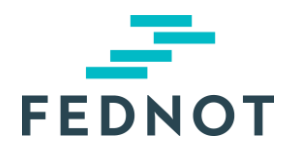

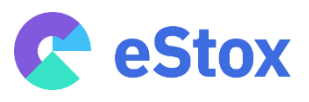

# RELEASE NOTE

### **eStox**

v1.5 - 18/02/2020

## Résumé

La version 1.5 d'eStox facilite le flux de création d'un registre. En outre, il possible d'enregistrer un registre en tant que concept sans la créer pour autant.

### Nouveautés & Améliorations

Lors de l'enregistrement d'un nouveau registre dans eStox, l'utilisateur devait passer par deux flux: le premier pour créer la société et le second pour inscrire les actions au registre. Ces flux ont été intégrés dans un assistant dont les étapes ont été réduites à trois :

- 1) Saisie des coordonnées de la société (une recherche BCE peut être utilisée pour charger les données existantes)
- 2) Saisie du nombre d'actions, le capital et les classes d'actions
- 3) Préciser les actionnaires et leurs actions

De plus, la disposition des différentes étapes a été optimisée de telle sorte qu'il faut moins de clics et moins de défilement.

#### **1. Saisie des coordonnées de la société**

Une entreprise peut être recherchée dans la BCE en utilisant son numéro d'entreprise ou son nom. Pour plus de clarté, le code postal et la ville des entreprises trouvées ont été ajoutés dans les résultats de cette recherche :

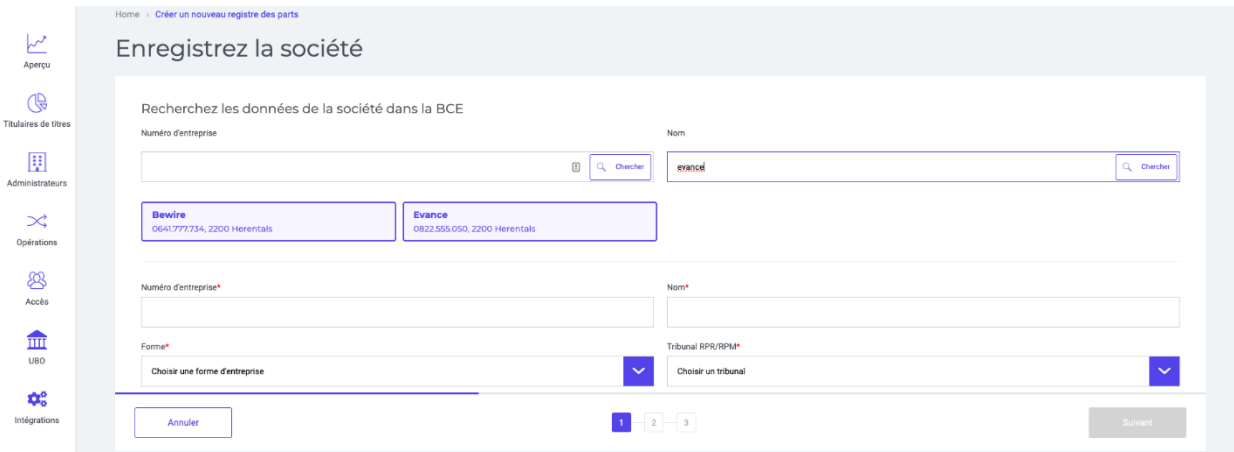

#### **2. Préciser le nombre d'actions, le capital et les classes d'actions**

Selon la forme juridique de l'entreprise, le nombre d'actions, le capital and les classes d'actions peuvent être définis dans la deuxième étape de l'assistant :

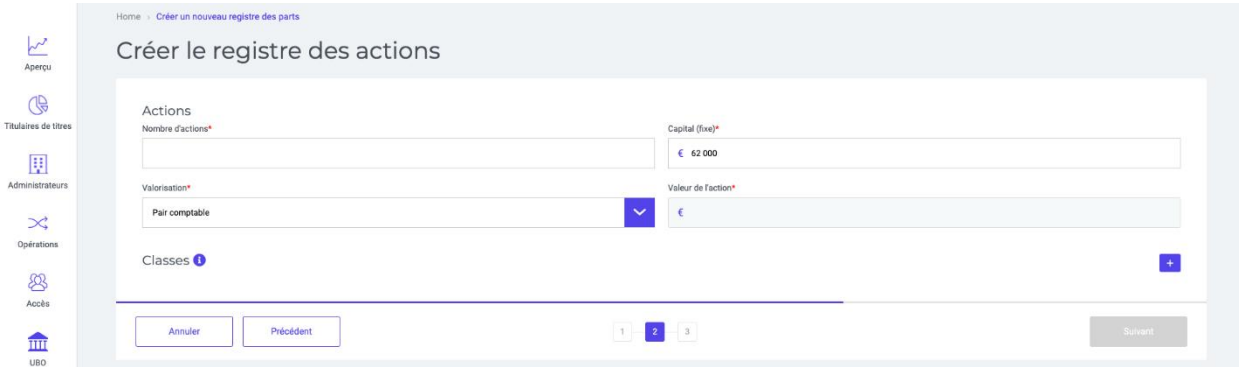

#### **3. Enregistrement des actionnaires et des actions**

Dans la troisième et dernière étape, il est possible d'ajouter les actionnaires et leurs actions. D'abord il faut ajouter le(s) actionnaire(s).

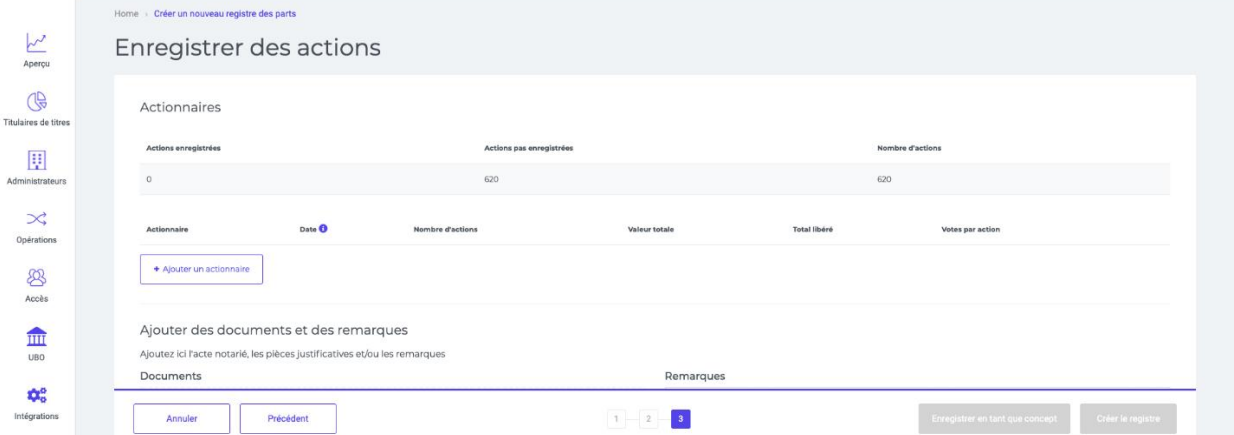

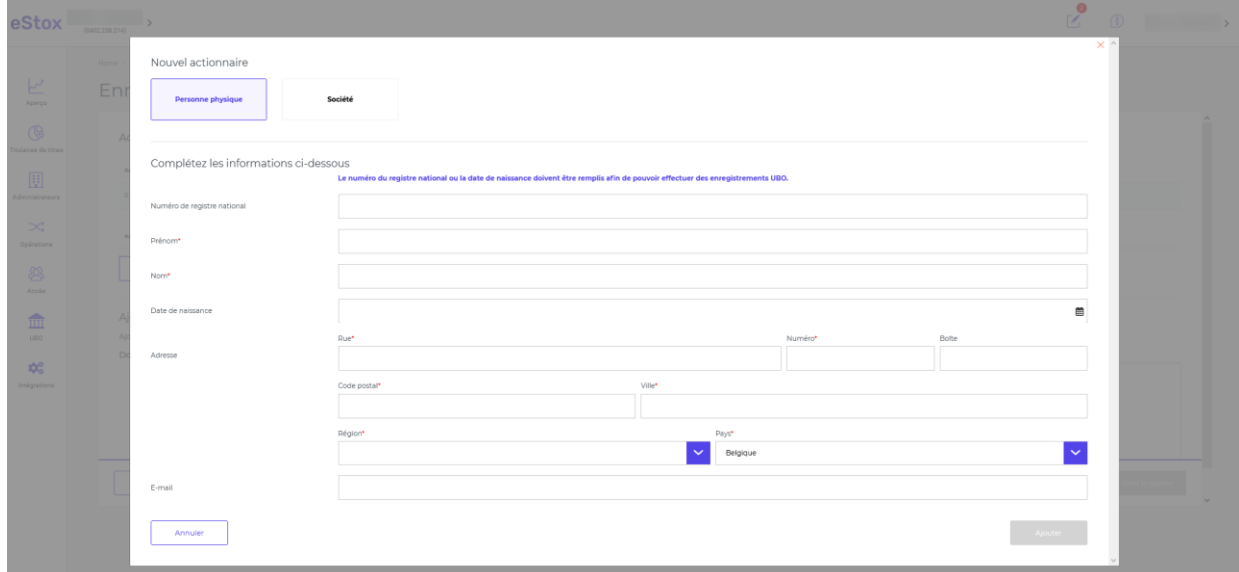

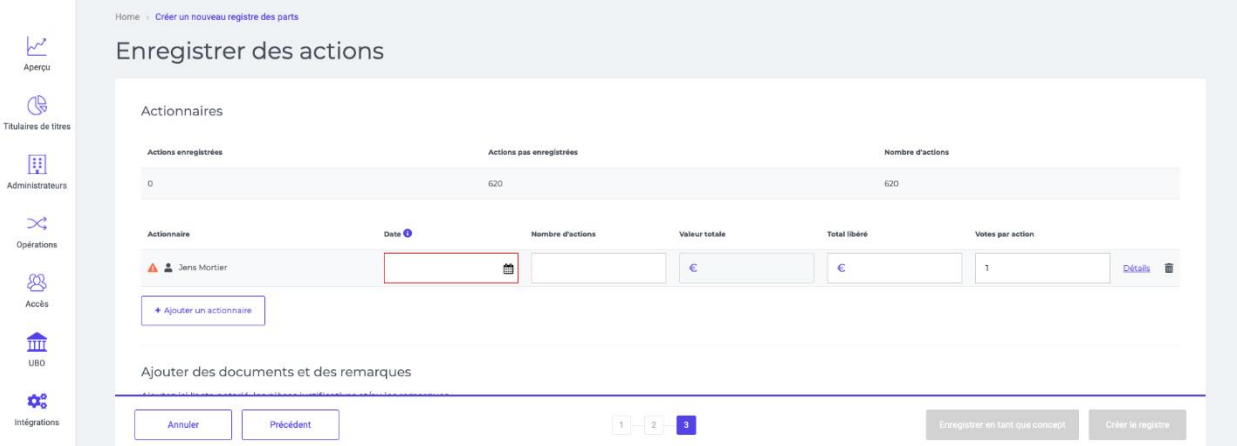

Ensuite, il faut compléter les informations principales des actions possédées par les actionnaires.

Dans le cas où des informations plus avancées doivent être entrées, le lien Détails permet d'ouvrir l'écran où des informations plus détaillées comme primes d'émission, usufruit, etc peuvent être encodées :

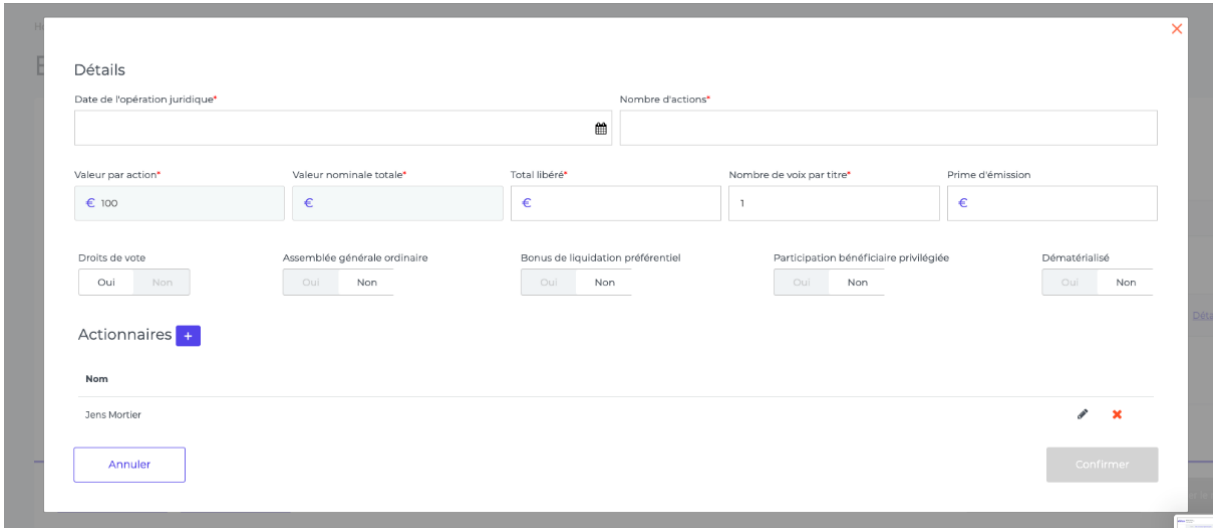

Après avoir précisé les actionnaires et les parts, l'utilisateur peut choisir de sauvegarder cette création en tant que concept, ou de créer le registre définitivement :

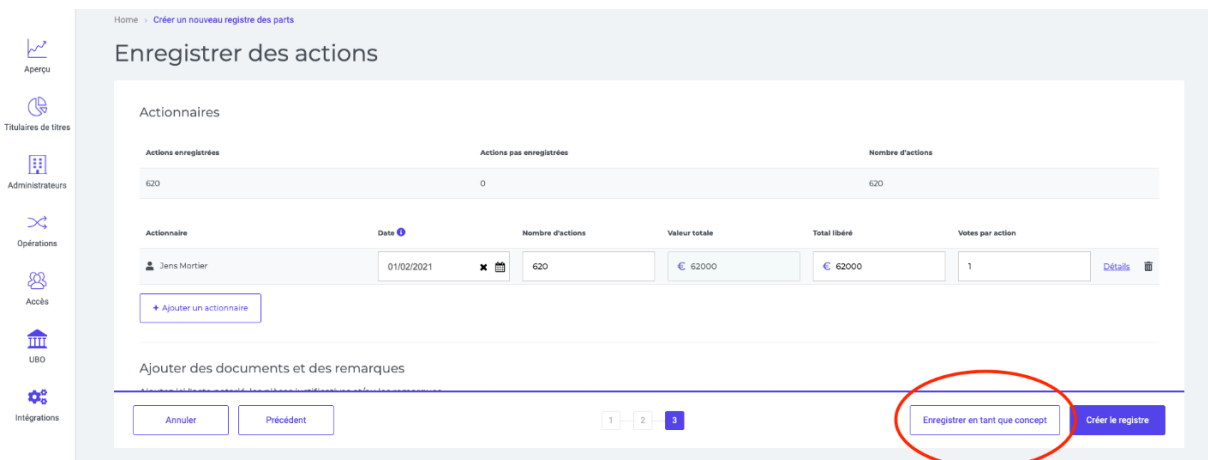

Dans le cas d'un enregistrement en tant que concept, une indication en haut de l'écran indique qu'il y a encore un nouveau registre à valider et à approuver. En cliquant sur cette indication le(s) concepts (nouveaux registre(s) à valider/modifier) s'affiche(nt).

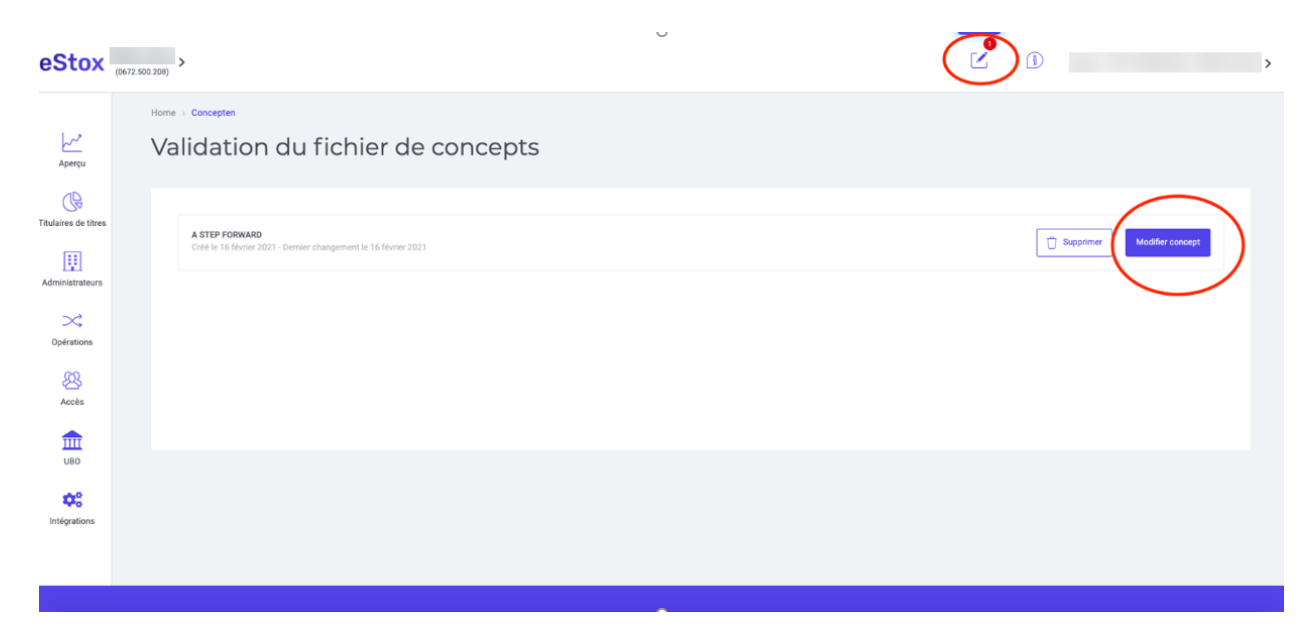

### **Contact**

En cas de questions, le Service desk se tient à votre disposition (02 50 50 888).